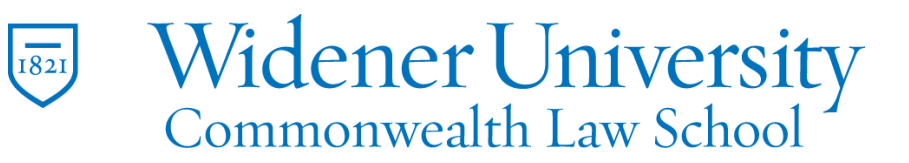

## **Title: How to sign a PDF**

Task:

By following these instructions, you'll be able to sign a PDF file using your signature.

Instructions:

- 1. Open the file to be signed in Foxit PDF Editor.
- 2. Select the Home tab and click Fill & Sign.

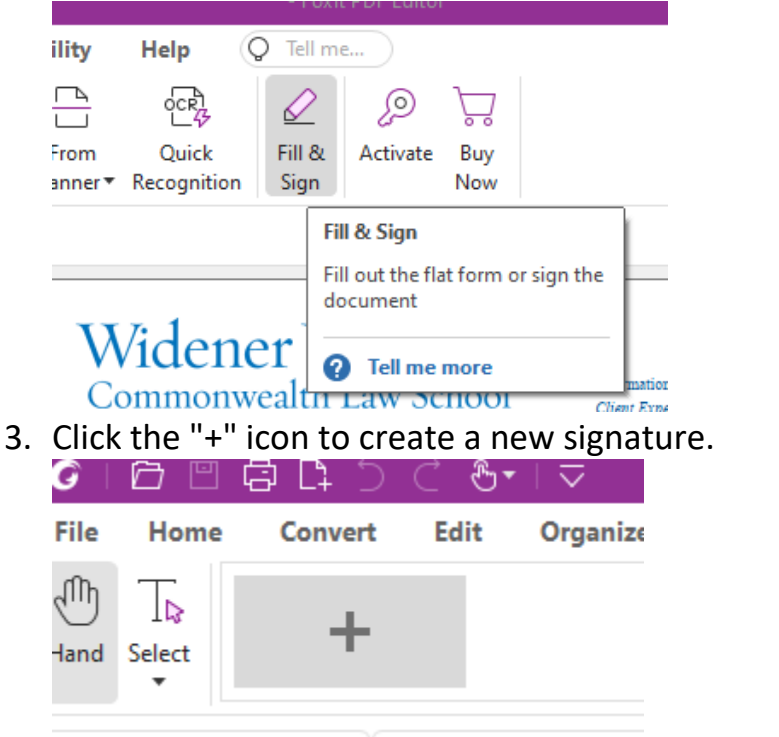

4. There are options to Type, Draw, Import, or Paste and image.

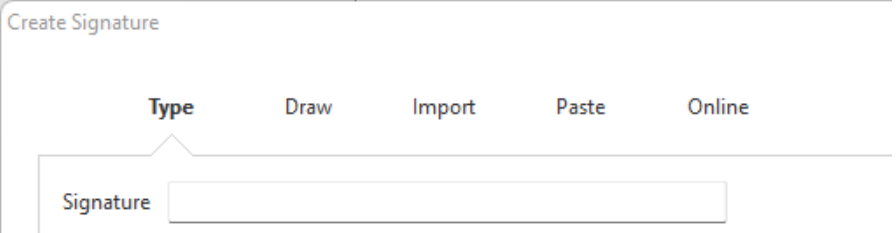

5. In this example, the signature is typed.

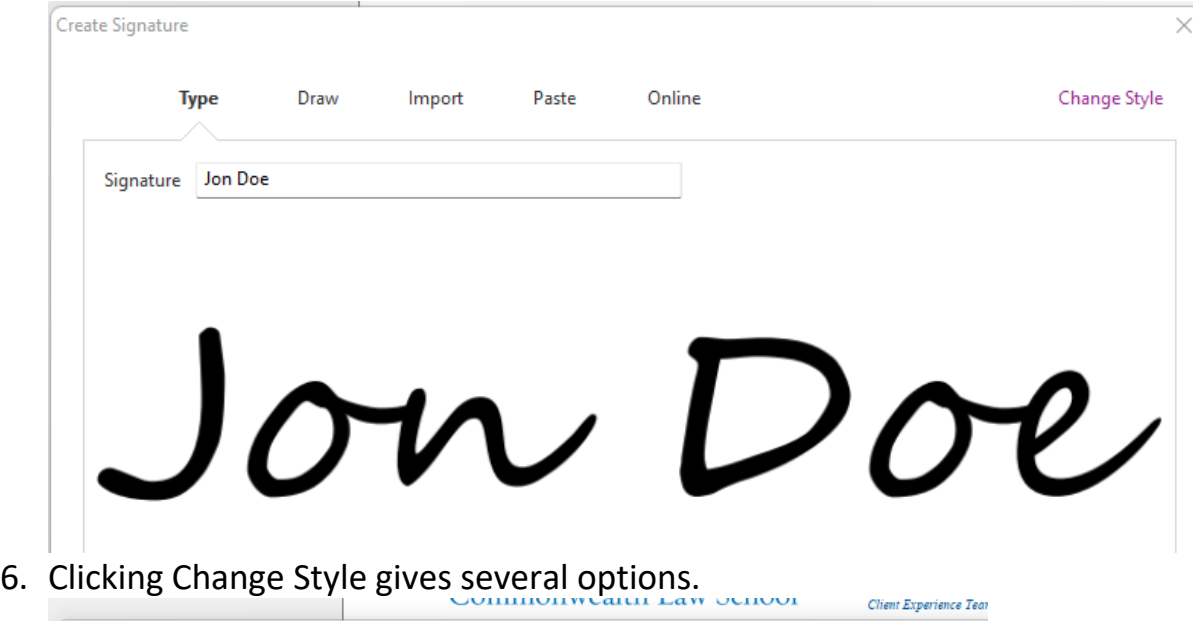

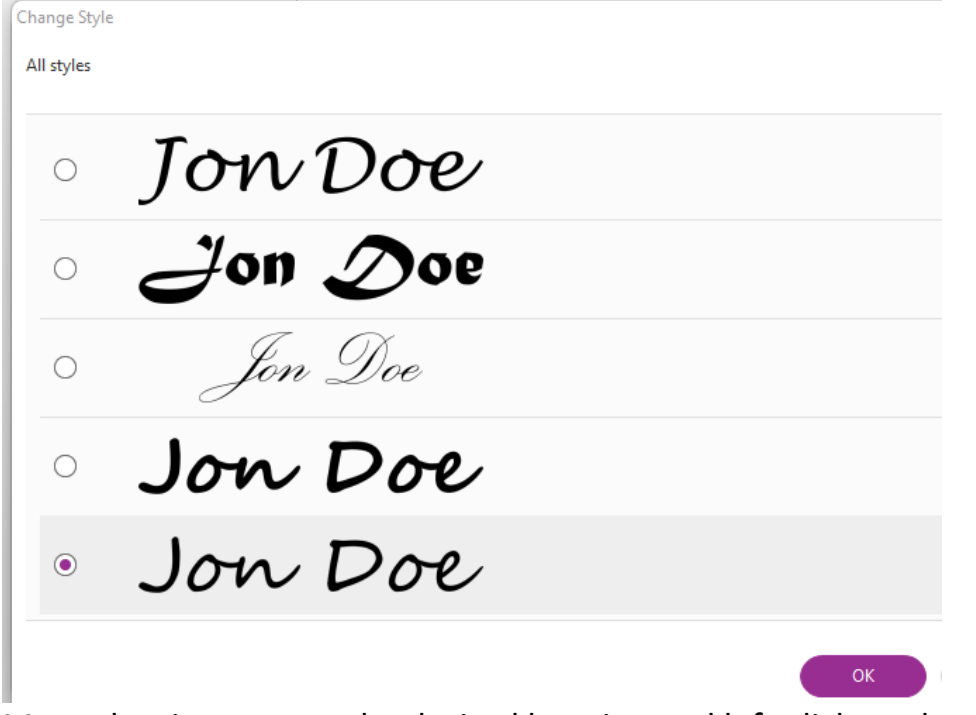

7. Move the signature to the desired location and left-click to place it.

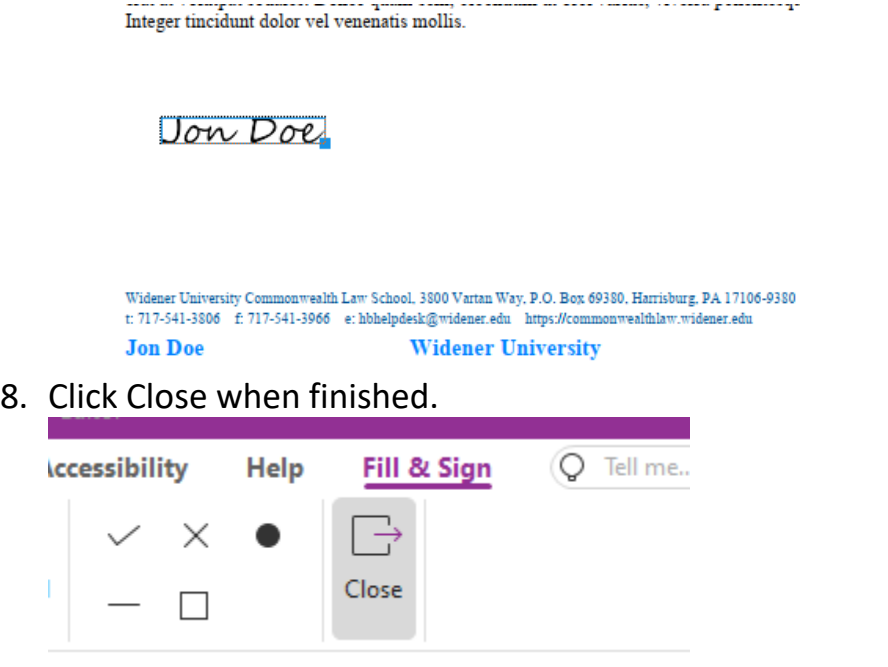

9. Remember to save your file.

## Video Link:

How to sign PDF | on phone | on tablet | on Android | on iPhone | on mac [| online | Foxit](https://www.youtube.com/watch?v=fazmdQ8B9TE&list=PLrq9xhAyMyJYmA0-6_F4-v90gbIvQ93Du&index=10)

## Outcome:

Hopefully this information has been useful. If not, or you still have questions, please don't hesitate to contact CWLaw Client Experience.